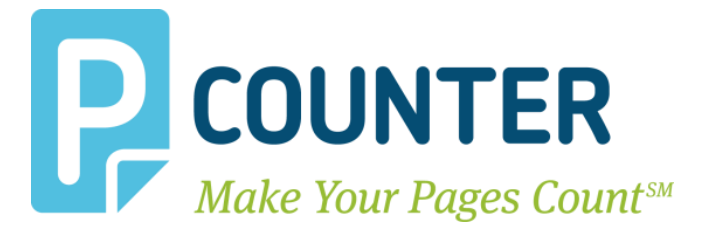

# **Pcounter Scan Server**

# **Setup Guide**

**2019.08.12**

**A.N.D. Technologies 4104 24th Street #627 San Francisco, CA 94114 USA**

**E-Mail:** [support@pcounter.com](mailto:support@pcounter.com) **Web:** [http://www.pcounter.com](http://www.pcounter.com/)

**Phone: (415) 701-9222 Fax: (415) 651-9000 Copyright © 2019**

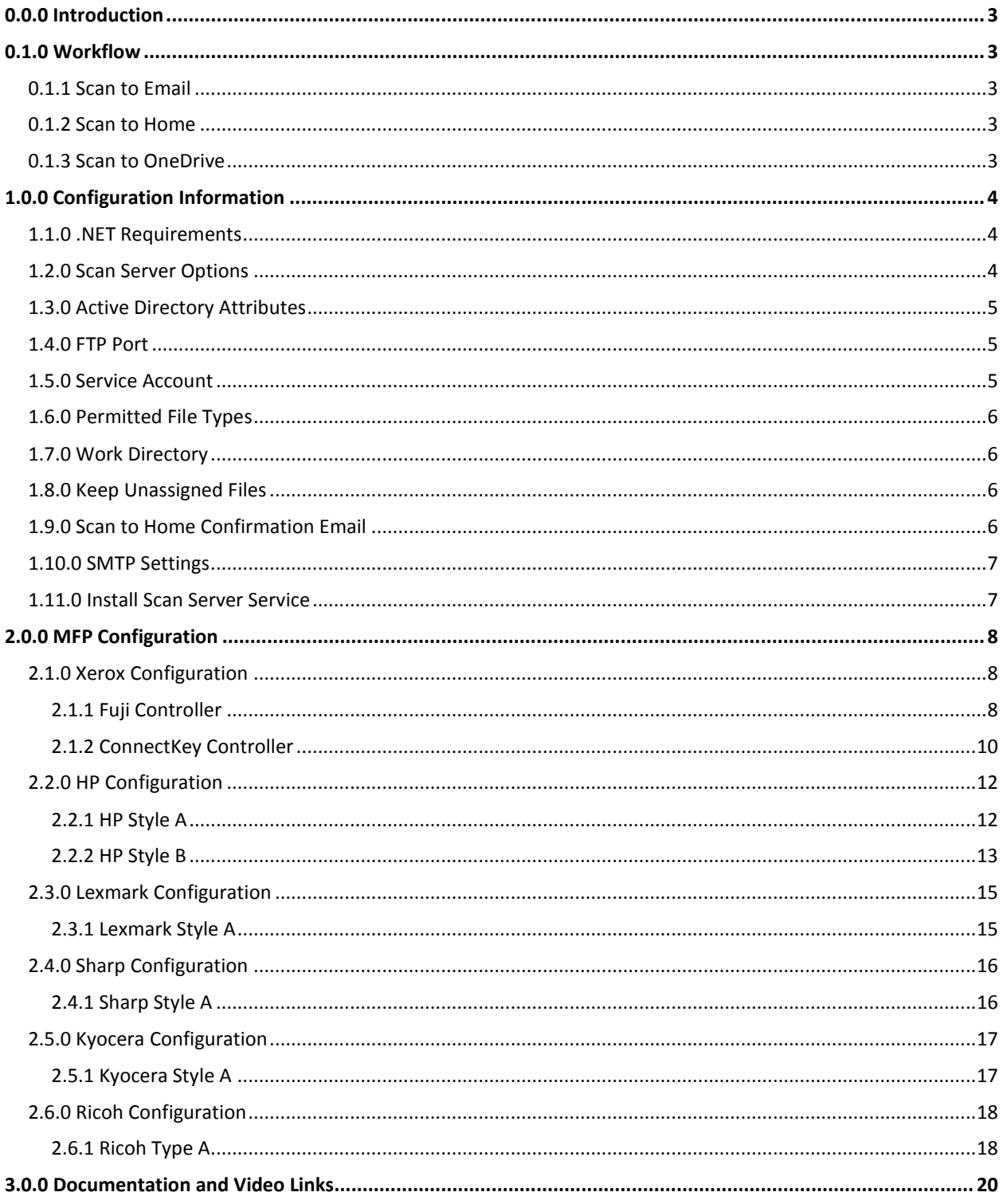

#### **Table of Contents**

# <span id="page-2-0"></span>**0.0.0 Introduction**

The Pcounter Scan Server is an FTP server application that works with any Pcounter Embedded controlled MFP to provide 'scan to home', 'scan to email', and 'scan to OneDrive' functionality to authenticated users automatically without additional input.

During user logon \authentication, the installed Pcounter Embedded software looks up the user's email address and home directory path from Active Directory. When the user performs a 'scan to home', 'scan to email', or 'scan to OneDrive' job on the MFP the Pcounter Scan Server receives their scan then the user's email address or home directory attributes are used to route the scan accordingly.

Please note that FTPS is not supported at this time.

# <span id="page-2-1"></span>**0.1.0 Workflow**

There are three possible Pcounter Scan Server workflows. Each workflow has a different user experience.

# <span id="page-2-2"></span>**0.1.1 Scan to Email**

With Scan to Email, the user walks up to the MFP that has been configured with both Pcounter Embedded & Pcounter Scan Server. Users login at the MFP as themselves either via username/pw, username, ID#, or card swipe. Using the MFP touchscreen, the user goes into the MFP's scanning service and chooses the preconfigured address book entry 'ScanToEmail' as the scan destination. All scans sent to the 'ScanToEmail' destination will arrive in the user's own personal email inbox as defined by Active Directory's 'mail' attribute.

## <span id="page-2-3"></span>**0.1.2 Scan to Home**

With Scan to Home, the user walks up to the MFP that has been configured with both Pcounter Embedded & Pcounter Scan Server. Users login at the MFP as themselves either via username/pw, username, ID#, or card swipe. Using the MFP touchscreen, the user goes into the MFP's scanning service and chooses the preconfigured address book entry 'ScanToHome' as the scan destination. All scans sent to the 'ScanToHome' destination will arrive in the user's own personal home directory as defined by Active Directory's 'home' attribute.

## <span id="page-2-4"></span>**0.1.3 Scan to OneDrive**

With Scan to OneDrive, the user walks up to the MFP that has been configured with both Pcounter Embedded & Pcounter Scan Server. Users login at the MFP as themselves either via username/pw, username, ID#, or card swipe. Using the MFP touchscreen, the user goes into the MFP's scanning service and chooses the preconfigured address book entry 'ScanToOneDrive' as the scan destination. All scans sent to the 'ScanToOneDrive' destination will arrive in the user's own personal OneDrive.

# <span id="page-3-0"></span>**1.0.0 Configuration Information**

# <span id="page-3-1"></span>**1.1.0 .NET Requirements**

Pcounter Scan Server requires that the server have .NET Framework 4.5.1 or later installed on the server.

Confirm .NET is installed at Server Manager > Add Roles and Features Wizard > Features > .NET Framework 4.x Features.

If not enabled, check the box for .NET Framework 4.5 and click Next to install. Reboot the server if needed before continuing with the installation.

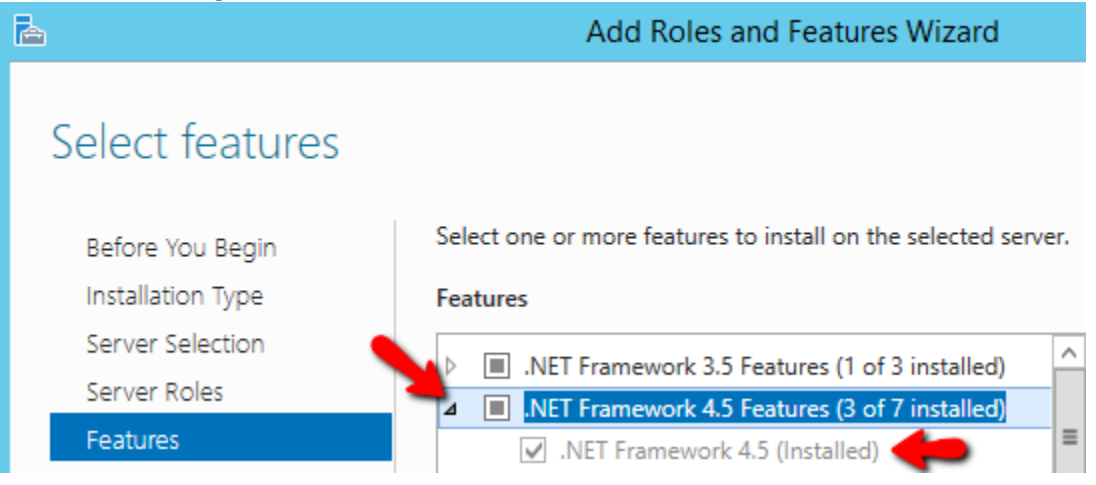

# <span id="page-3-2"></span>**1.2.0 Scan Server Options**

The Pcounter Scan Server has two workflow options:

/home "Scan to home". Saves scanned documents in the user's home directory. /email "Scan to email". Sends scanned documents as email attachments. /onedrive "Scan to OneDrive". Sends the scanned documents to the user's OneDrive, after email verification. (OneDrive can also support one additional folder. If none is specified the scan goes to the root of the user's OneDrive. If one is specified the folder will be created and the scan will be placed there.)

# <span id="page-4-0"></span>**1.3.0 Active Directory Attributes**

/home and /mail require Pcounter Embedded to lookup a corresponding attribute in Active Directory when the user logs into the MFP.

/home uses the attribute "homeDirectory".

/mail uses the attribute "mail".

/onedrive also uses the attribute "mail" for the self registration process when the first job is scanned.

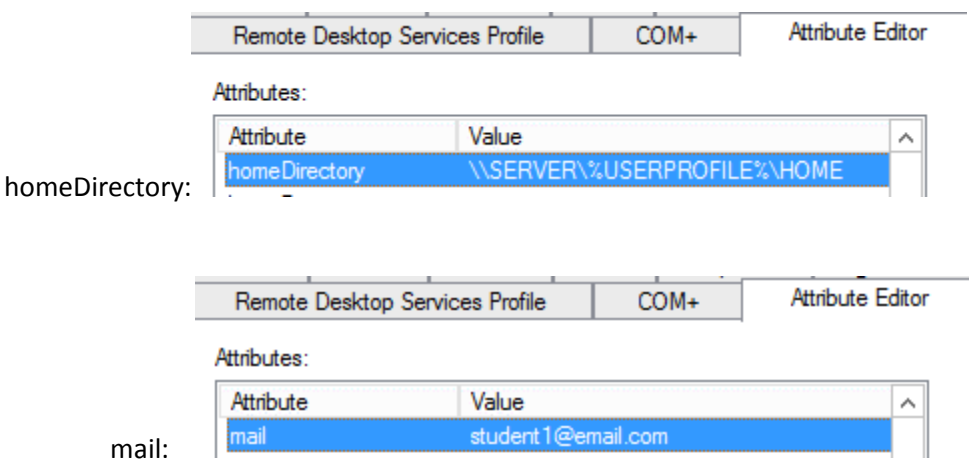

### <span id="page-4-1"></span>**1.4.0 FTP Port**

The Pcounter Scan Server will accept incoming scans via the FTP protocol on any configured port number. The default port used is 21 and some MFPs may not support alternate FTP port numbers other than 21.

Please make sure that the Window Firewall and any network firewalls are configured to allow inbound connections on the configured port.

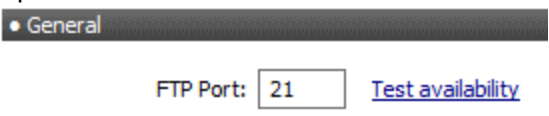

## <span id="page-4-2"></span>**1.5.0 Service Account**

For 'scan to home' functionality the Pcounter Scan Server requires a service account that has sufficient permission to write new files to all user's Active Directory 'homeDirectory' paths. This may require a Domain Administrator account or equivalent depending on the permissions of the environment. Please make sure that firewalls are configured to allow outbound SMB connections from PcounterScanServer.exe.

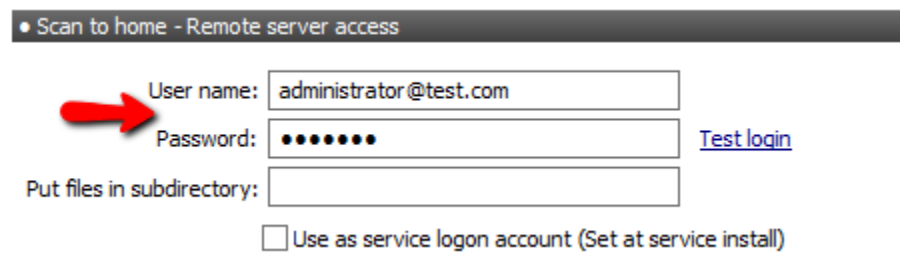

# <span id="page-5-0"></span>**1.6.0 Permitted File Types**

All file types that do not have these extensions will be discarded.

Some MFPs send additional metadata files (in XML for example) which are likely not useful to the user.

Permitted file types: PDF, TIFF, TIF, XPS, JPG, JPEG, PNG, MTIFF, MTIF

## <span id="page-5-1"></span>**1.7.0 Work Directory**

The directory where intermediate files are stored. Leave at default unless a change is required. The default path is: C:\Windows\SysWOW64\Pcounter\ScanServer

> Work directory: | C:\Windows\SysWOW64\Pcounter\ScanServer  $\leftarrow$

# <span id="page-5-2"></span>**1.8.0 Keep Unassigned Files**

Sometimes a user's email address or home directory attribute does not exist or cannot be retrieved. In these cases, the scanned document will be stored in a subdirectory of the work directory above called "unassigned" so that they can be retrieved manually.

If the checkbox IS NOT selected, then unassigned files will not be kept.

Otherwise, the default value of zero keeps scanned documents indefinitely.

 $\hat{\mathbf{v}}$  minutes  $\triangledown$  Keep unassigned files for  $\mid$  0

# <span id="page-5-3"></span>**1.9.0 Scan to Home Confirmation Email**

A short email confirmation message will be sent to the user when scanning to home.

Send email confirmation on scan to home

### <span id="page-6-0"></span>**1.10.0 SMTP Settings**

**Login name** - This is the name that is used for authentication to the SMTP server. Some SMTP servers require a valid address or domain in order to relay messages.

**Password** - May be optional for local email delivery, but usually required for relaying email to other mail servers.

**Reply address** - If users are to be able to reply to email messages, then enter a valid email address for replies.

**Subject** - Enter an optional email subject, such as "Your scanned document".

**Append domain** - (Optional) The domain is added to the end of the username before sending. For example, if a username is joe and the domain is company.com, then the full email address to which messages are sent will be joe@company.com. Appending a domain may not be necessary if the SMTP server relays messages to local usernames. Pcounter Embedded also looks up the user's email address from Active Directory (or NDS\eDirectory) and will use that instead if available.

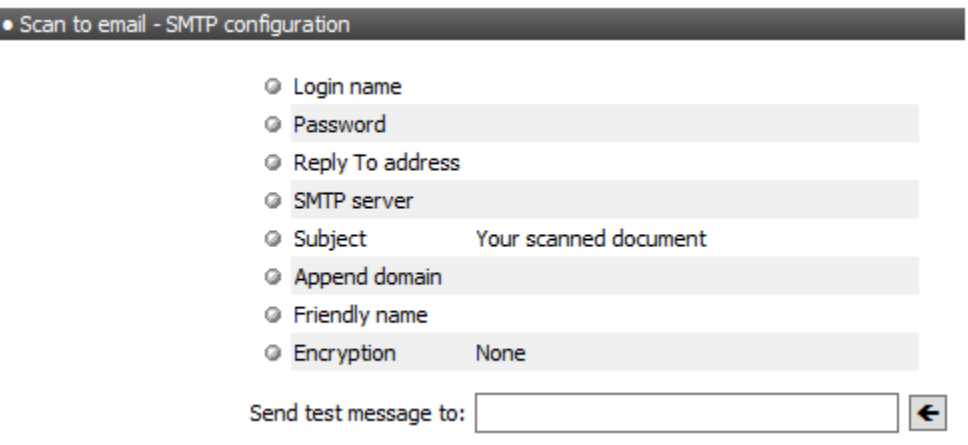

### <span id="page-6-1"></span>**1.11.0 Install Scan Server Service**

The Pcounter Scan Server's service must be installed so that it can accept incoming scans from the MFP via FTP over port 21. To do so, open the Pcounter Scan Server interface and click the Install button at the bottom of the configuration window. Start the service after it has been installed and make sure that TCP Port 21 is open on the server.

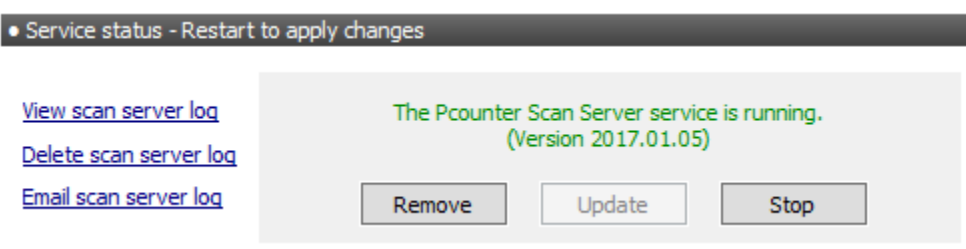

# <span id="page-7-0"></span>**2.0.0 MFP Configuration**

The MFP's must be configured in some manner to point to the Pcounter Scan Server IP address, configured FTP port, and path.

# <span id="page-7-1"></span>**2.1.0 Xerox Configuration**

### <span id="page-7-2"></span>**2.1.1 Fuji Controller**

**1)** Open the MFP's Web UI and go to Properties > Services > Network Scanning > File Repository Setup. Add or Edit a file destination.

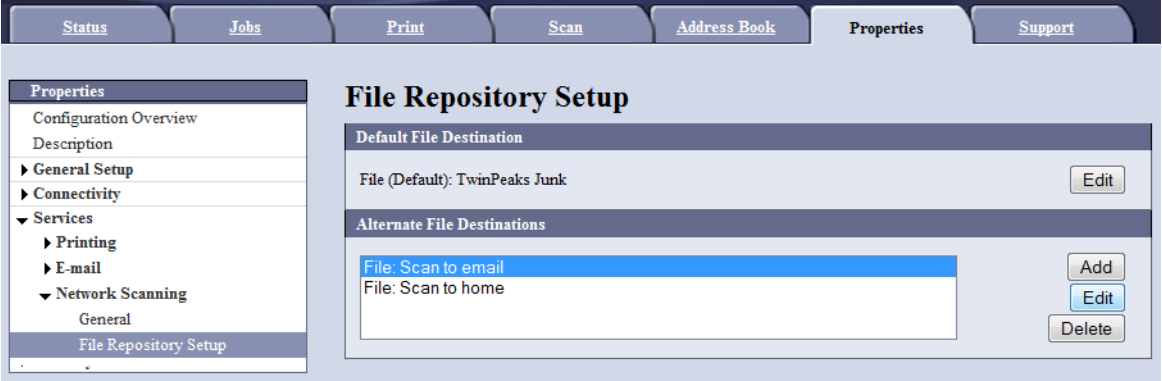

**2)** Configure the File Destination properties:

- Friendly Name, should correspond to the workflow type.
- Protocol, should be FTP.
- IP Address, is the Pcounter Scan Server's IP address.
- File Path, should correspond to the workflow type, either /email for scan to email, /home for scan to home, or /onedrive for scan to OneDrive
- Login Credentials, should be set to System with username as anonymous and no password.

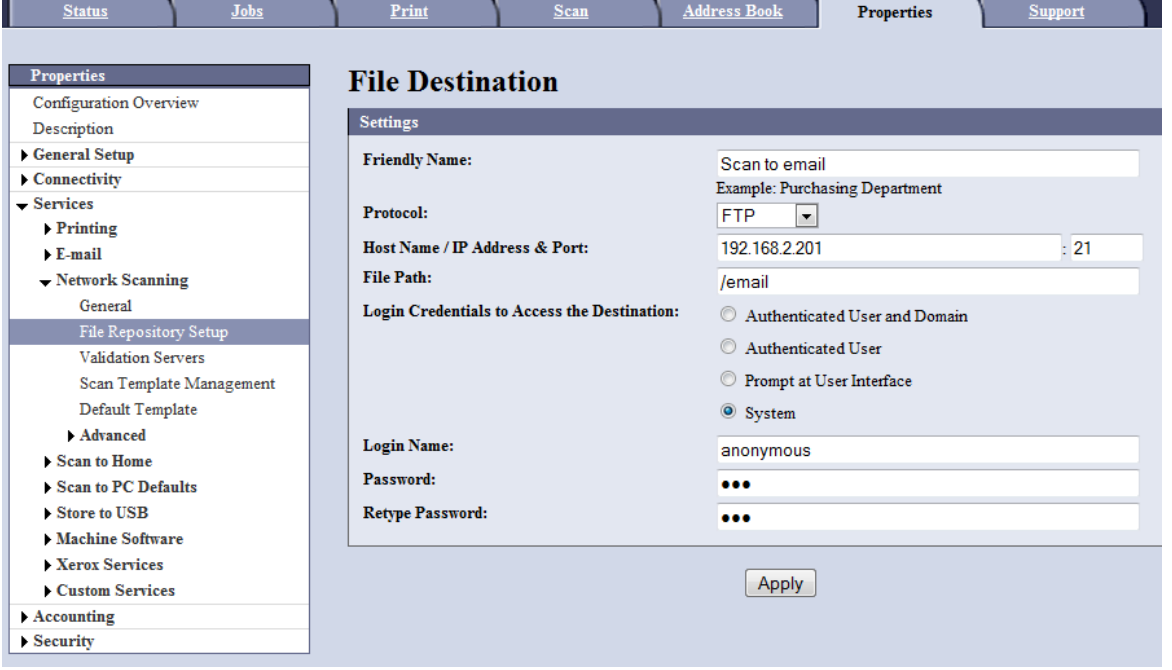

**3)** Next, go to Properties > Scan, and create a new distribution template with an appropriate Template Name and Description like Email or Home.

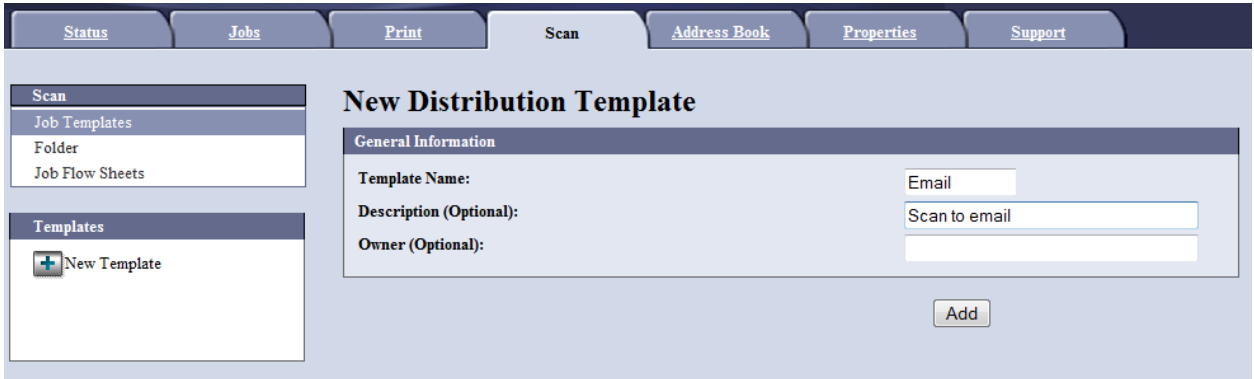

- **4)** Click Add, then click Edit.
- **5)** Select the previously created, matching File Destination and save all changes to finish.
- **6)** Repeat the process if needed for Home or Email.

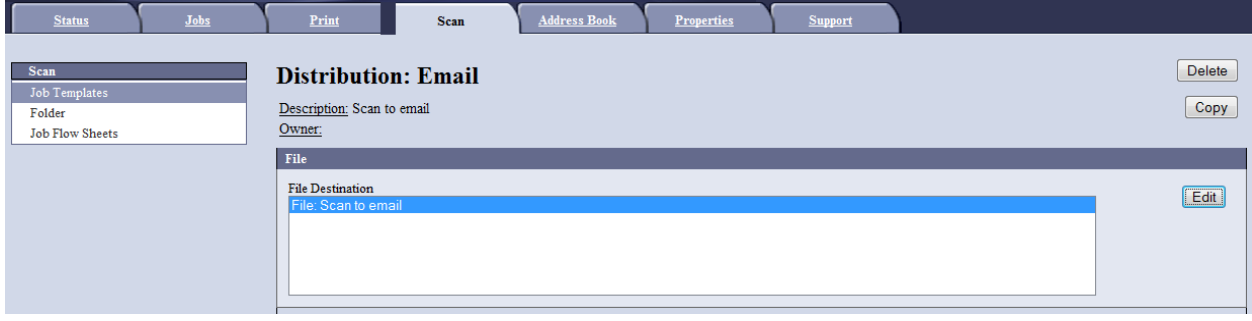

#### <span id="page-9-0"></span>**2.1.2 ConnectKey Controller**

**1)** Open the MFP's Web UI and go to Properties > Services > Network Scanning > File Repository Setup. Add or Edit a file destination.

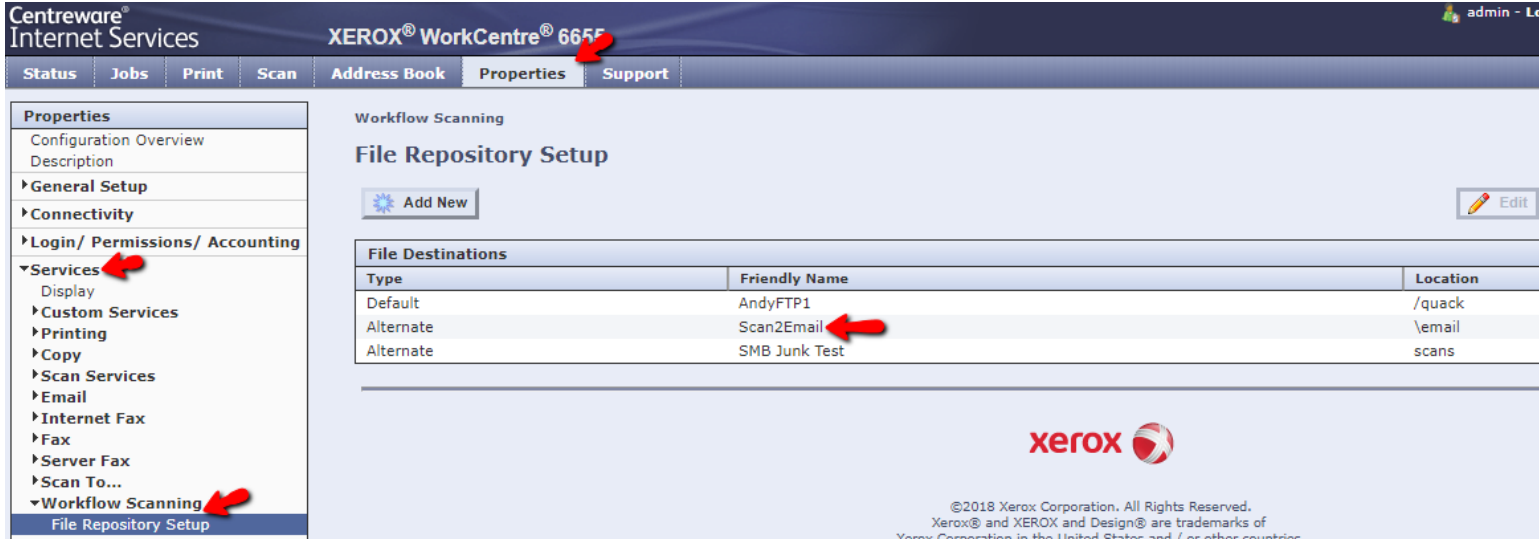

- **2)** Configure the File Destination properties:
	- Friendly Name, should correspond to the workflow type.
	- Protocol, should be FTP.
	- IP Address, is the Pcounter Scan Server's IP address.
	- File Path, should correspond to the workflow type, either /email for scan to email, /home for scan to home, or /onedrive for scan to OneDrive
	- Login Credentials, should be set to System with username as anonymous and no password.

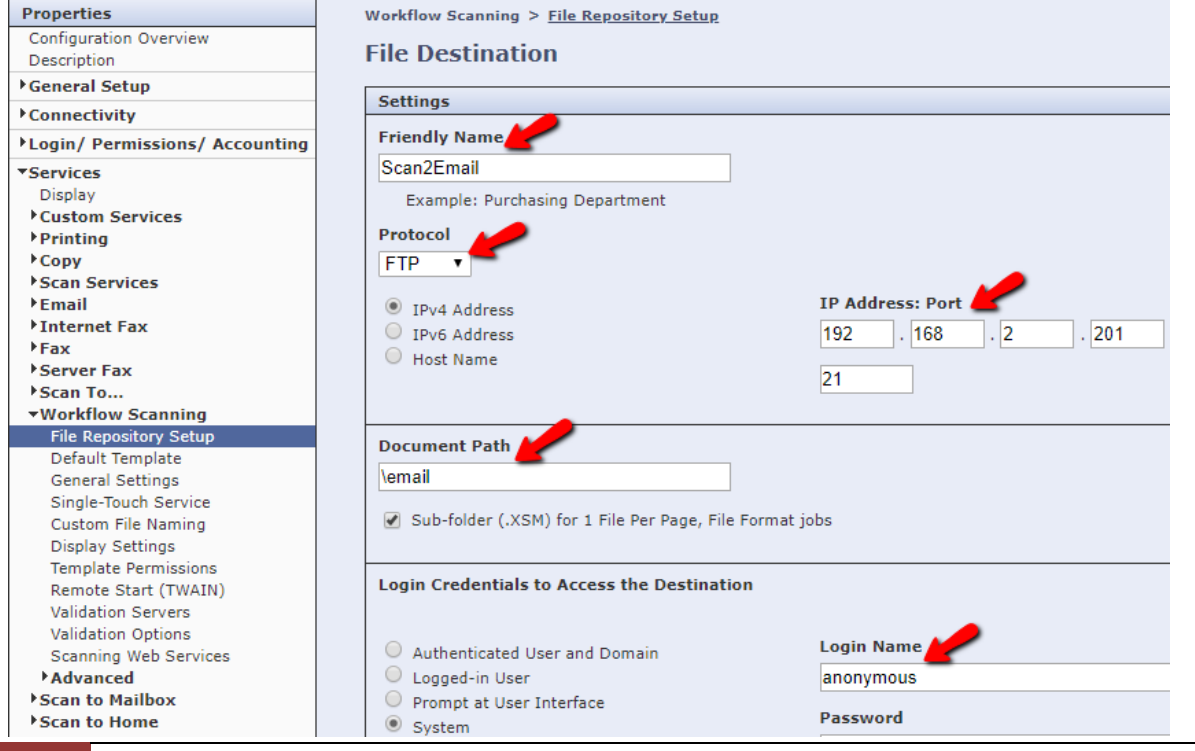

**3)** Next, go to Properties > Scan, and create a new distribution template with an appropriate Template Name and Description like Email or Home.

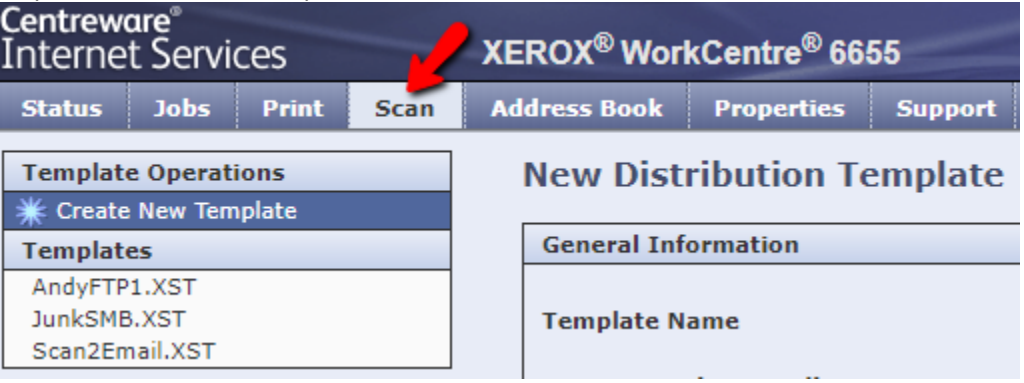

- **4)** Click Add, then click Edit.
- **5)** Select the previously created, matching File Destination, select a filing policy (add date to name is preferred) and save all changes to finish.
- **6)** Repeat the process as needed for /home, /mail, or /onedrive.

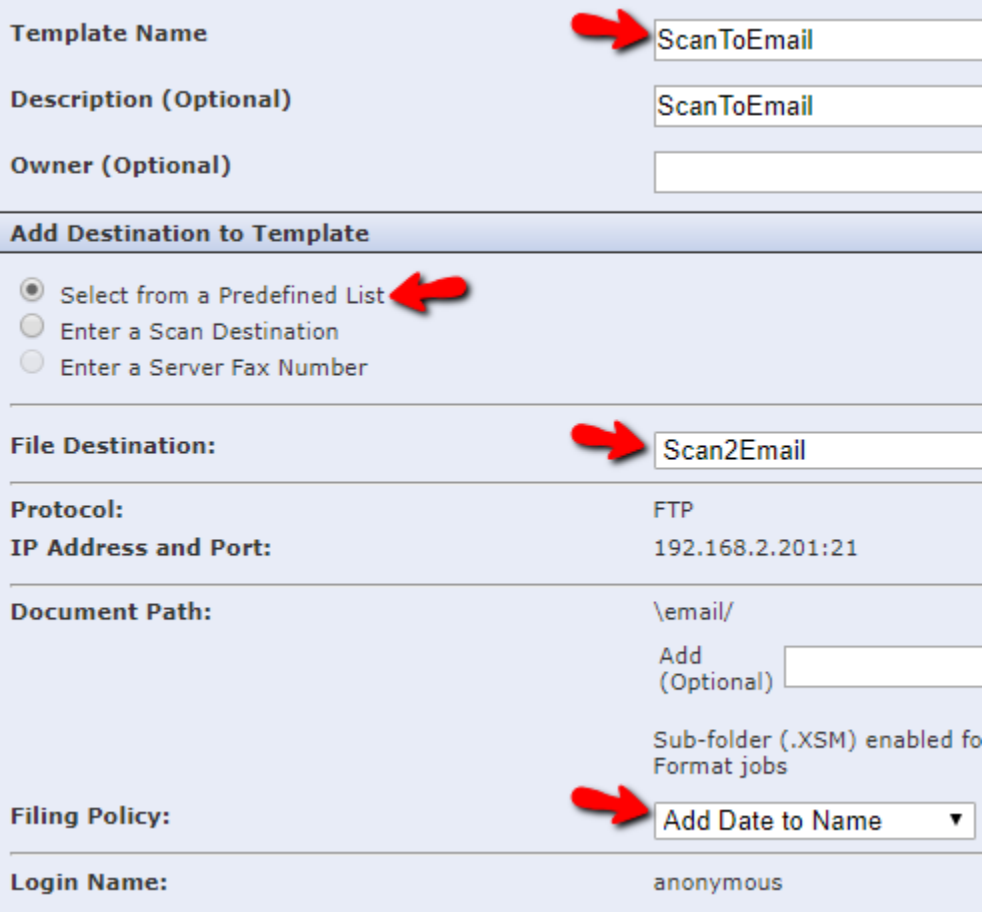

# <span id="page-11-0"></span>**2.2.0 HP Configuration**

### <span id="page-11-1"></span>**2.2.1 HP Style A**

- **1)** Go to Digital Sending > Send to Folder Address Book.
- **2)** Set to Local, and click Add Folder.

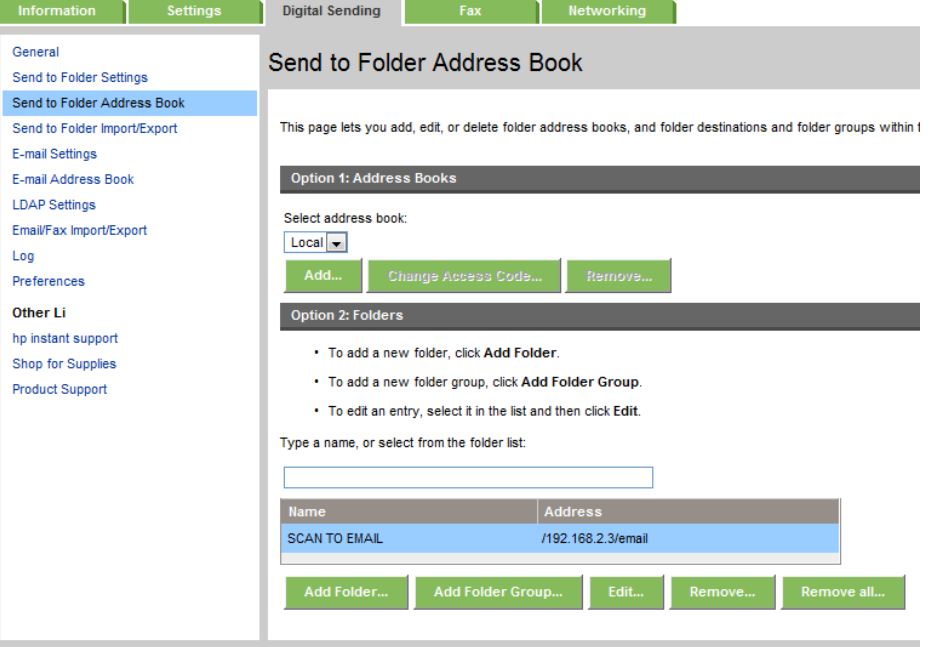

- **3)** Set an Alias Name as needed.
- **4)** For FTP Server, use the Pcounter Server IP Address. For FTP Port use 21.
- **5)** For FTP Path, set to either /email or /home depending on the alias name.

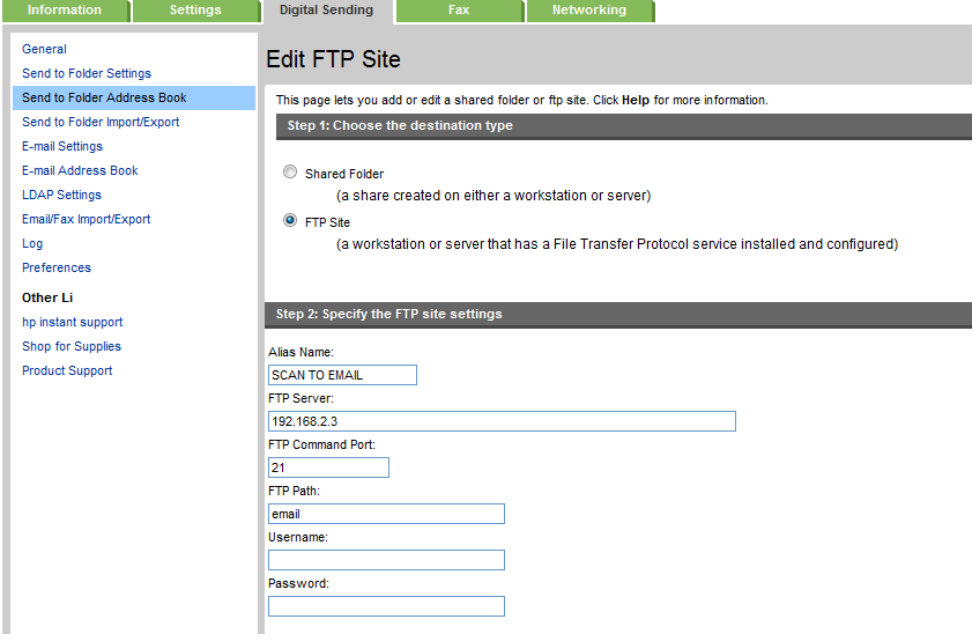

#### <span id="page-12-0"></span>**2.2.2 HP Style B**

**1)** Go to Scan/Digital Send > Save to Network Folder Setup.

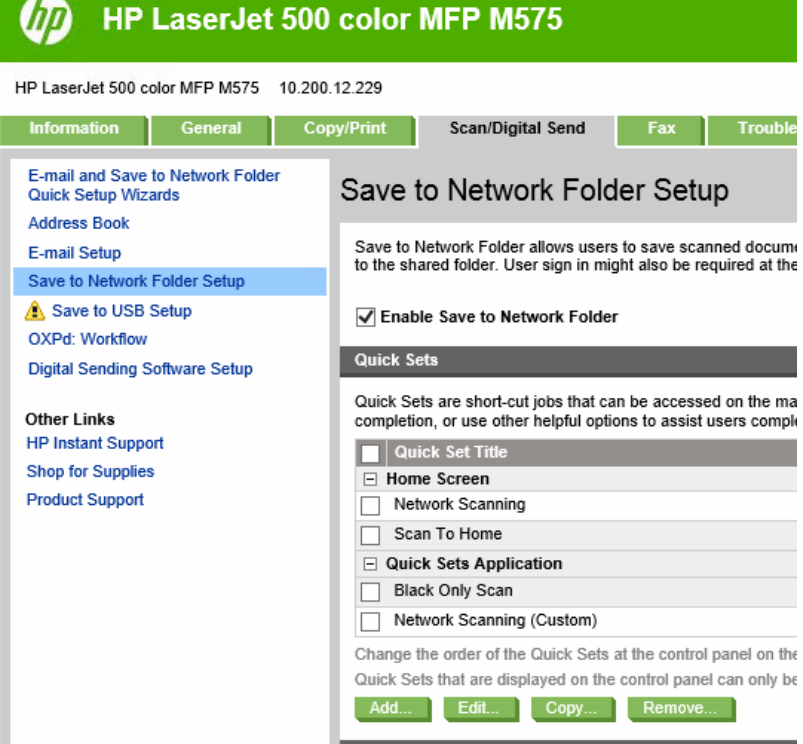

**2)** Set a name and location as needed and click Next.

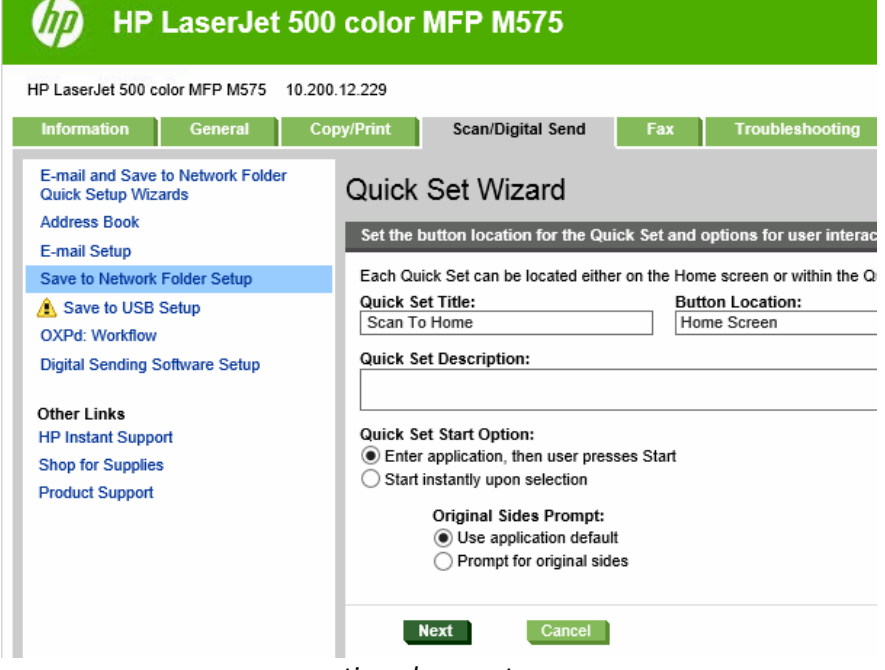

*----continued on next page----*

- **3)** Select save to share folders or FTP folders. Click Add.
- **4)** Set path to be FTP:// then the IP address of the Pcounter server. File Path, should correspond to the workflow type, either /email for 'scan to email', /home for 'scan to home', or /onedrive for 'scan to OneDrive'.

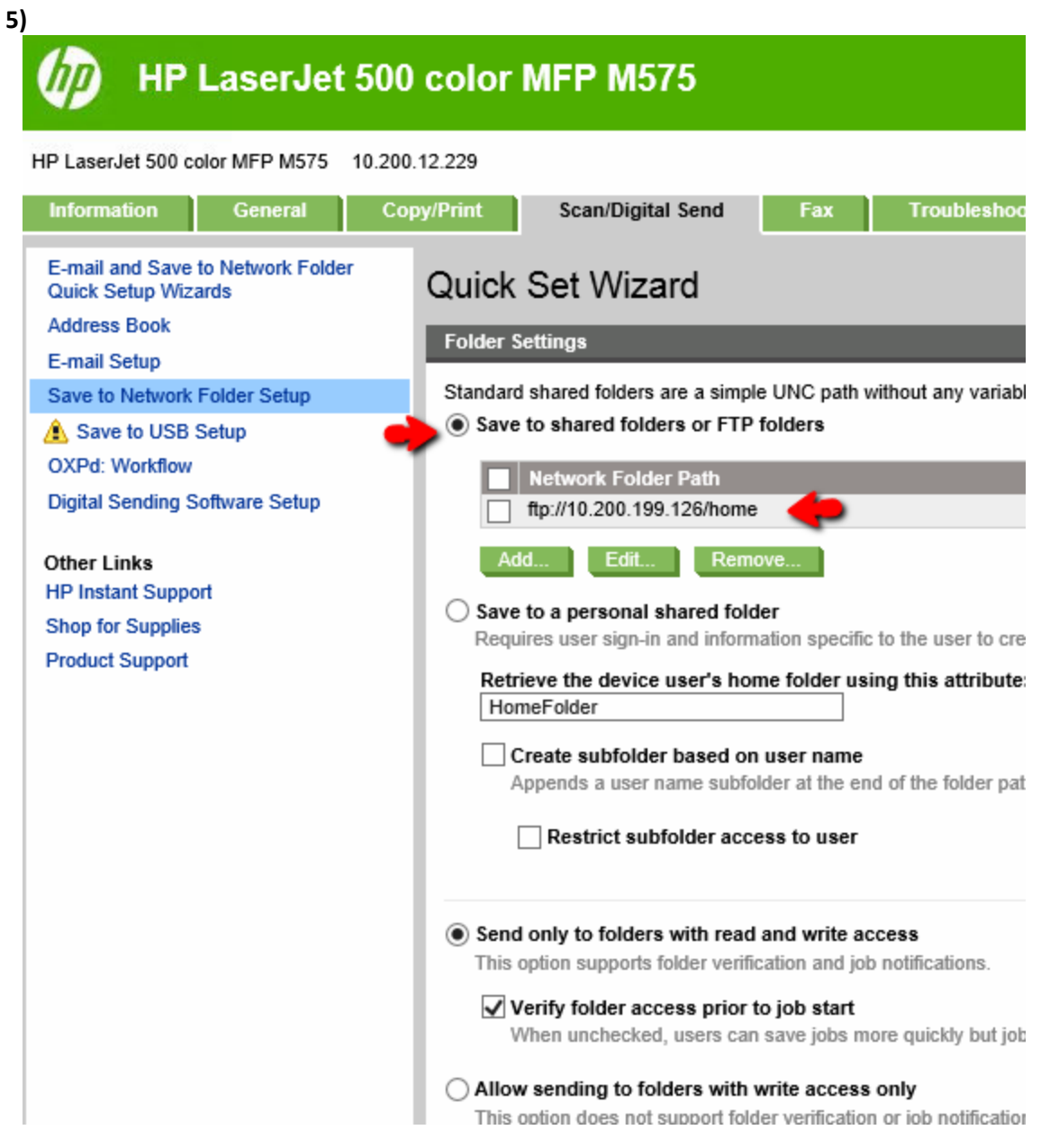

# <span id="page-14-0"></span>**2.3.0 Lexmark Configuration**

### <span id="page-14-1"></span>**2.3.1 Lexmark Style A**

**1)** Browse to Settings > Email/FTP Settings.

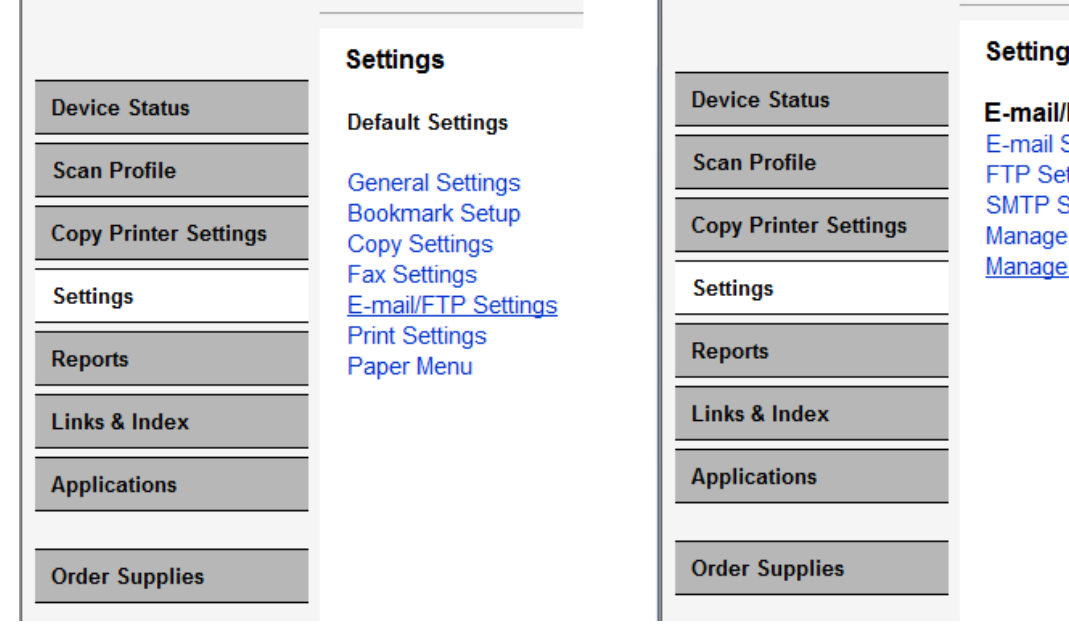

#### ĮS.

**FTP Settings** Settings

ttings Setup E-mail Shortcuts **FTP Shortcuts** 

- **2)** Create an FTP Shortcut.
- **3)** Set Name as needed.
- **4)** Set server to the IP of the Pcounter server. Leave login info blank.
- **5)** Set Path to either /email for 'scan to email', /home for 'scan to home', or /onedrive for 'scan to OneDrive'.

 $\mathbf{u}$ 

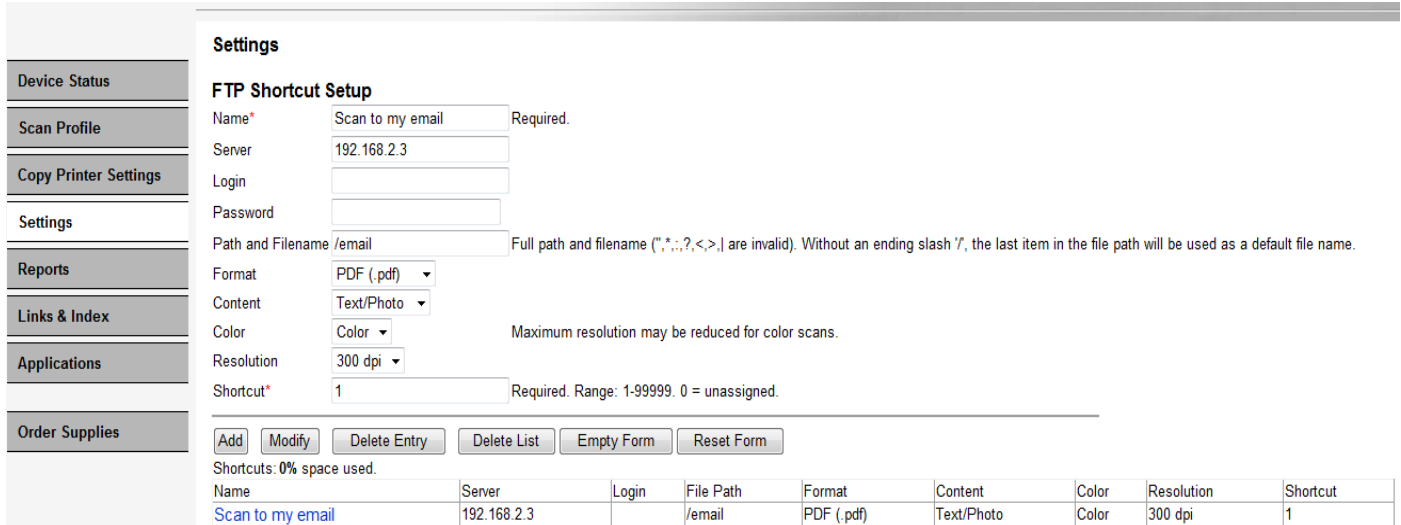

# <span id="page-15-0"></span>**2.4.0 Sharp Configuration**

## <span id="page-15-1"></span>**2.4.1 Sharp Style A**

**1)** Create address book entry with an identifying name like 'Scan to Email' or 'Scan to Home'.

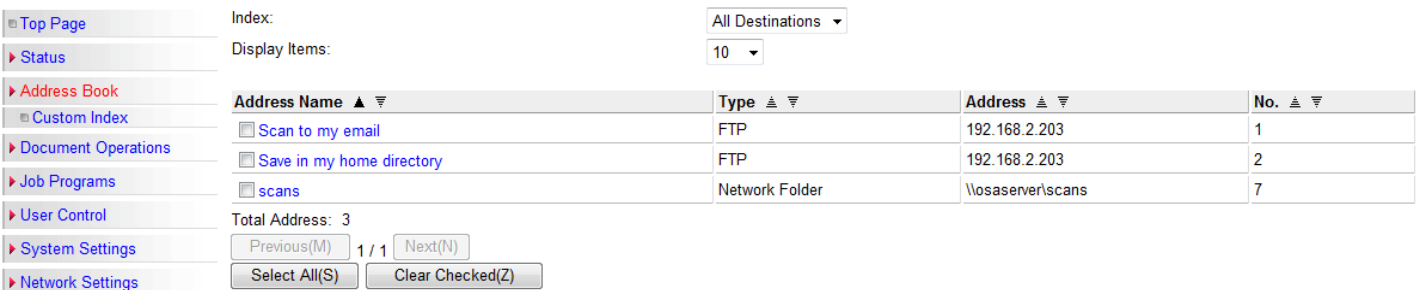

- **2)** Edit address book entry. For IP use the Pcounter Server's IP Address.
- **3)** For Directory set /email for 'scan to email', /home for 'scan to home', or /onedrive for 'scan to OneDrive'.
- **4)** For Username use Anonymous.
- **5)** Make sure the [Frequent Use] option is checked to provide quick access to the user.

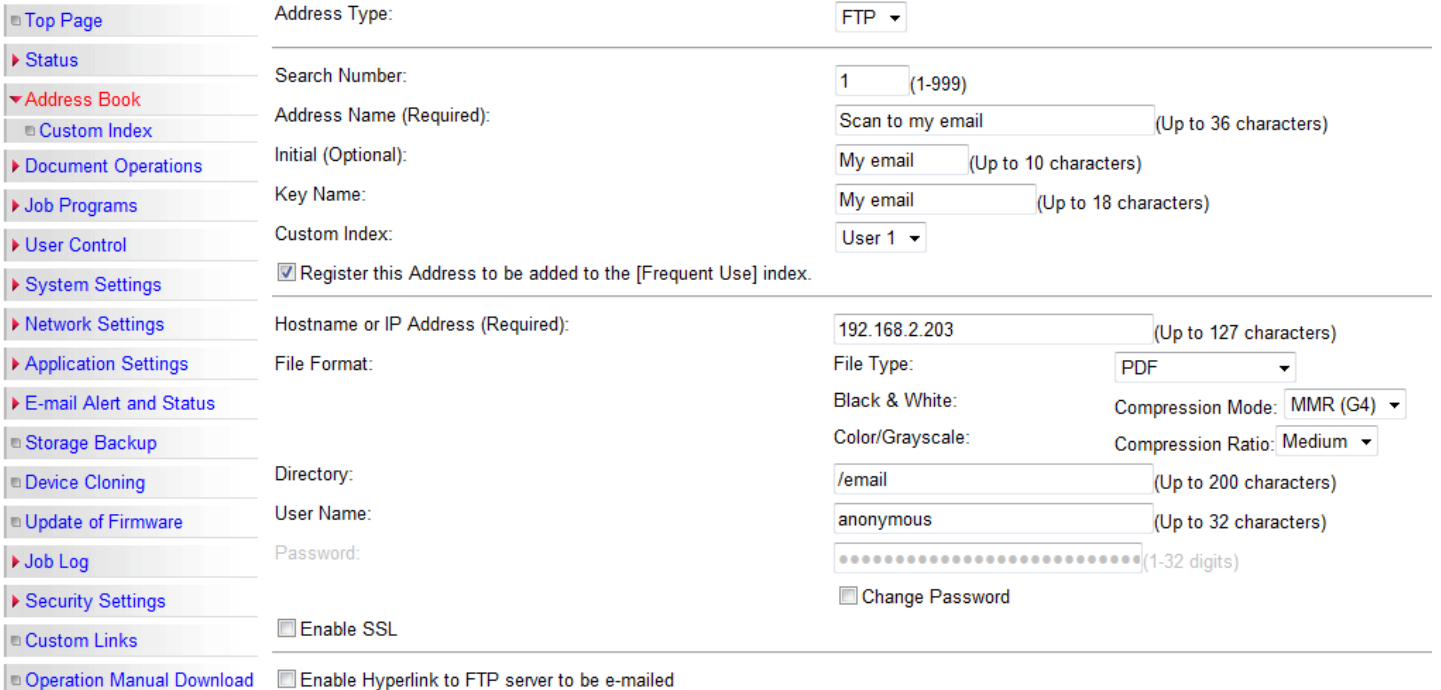

E-mail Destination:

# <span id="page-16-0"></span>**2.5.0 Kyocera Configuration**

#### <span id="page-16-1"></span>**2.5.1 Kyocera Style A**

- **1)** Browse to Address Book Contacts.
- **2)** Create address book entry with an identifying name like 'Scan to Email' or 'Scan to Home'.

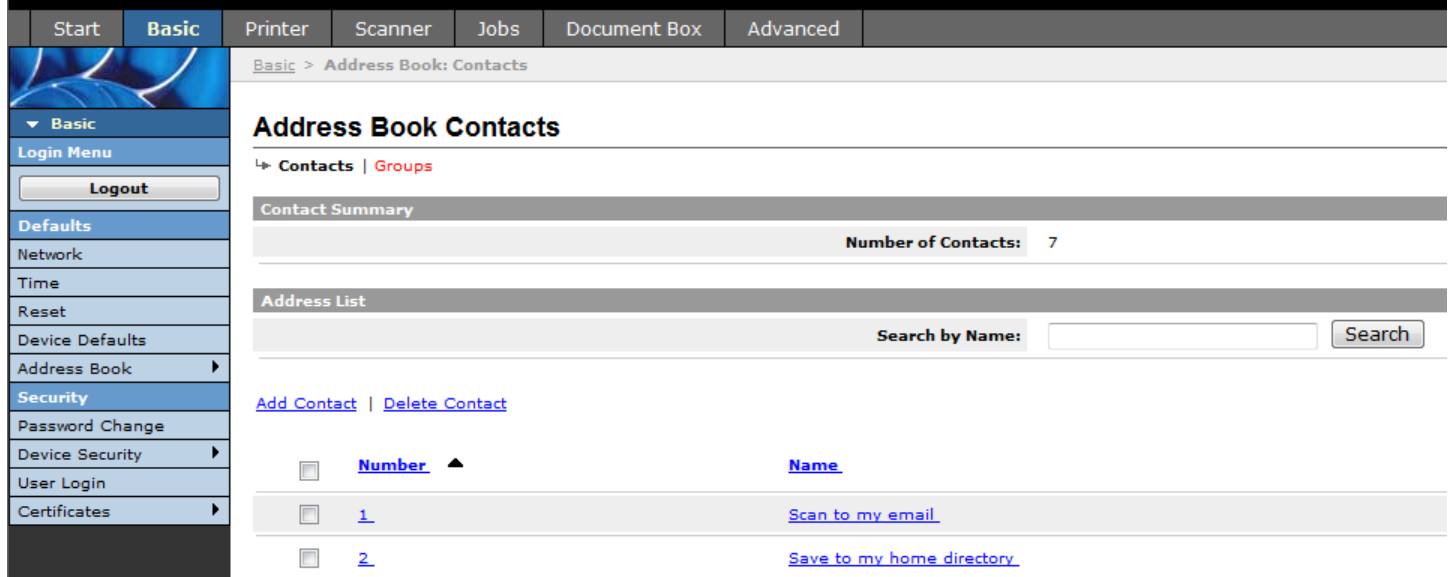

- **3)** For Host Name use the Pcounter Server's IP address, for Port Number use 21.
- **4)** For Path use /email for 'scan to email', /home for 'scan to home', or /onedrive for 'scan to OneDrive'.
- **5)** Leave Login User Name and Password blank.

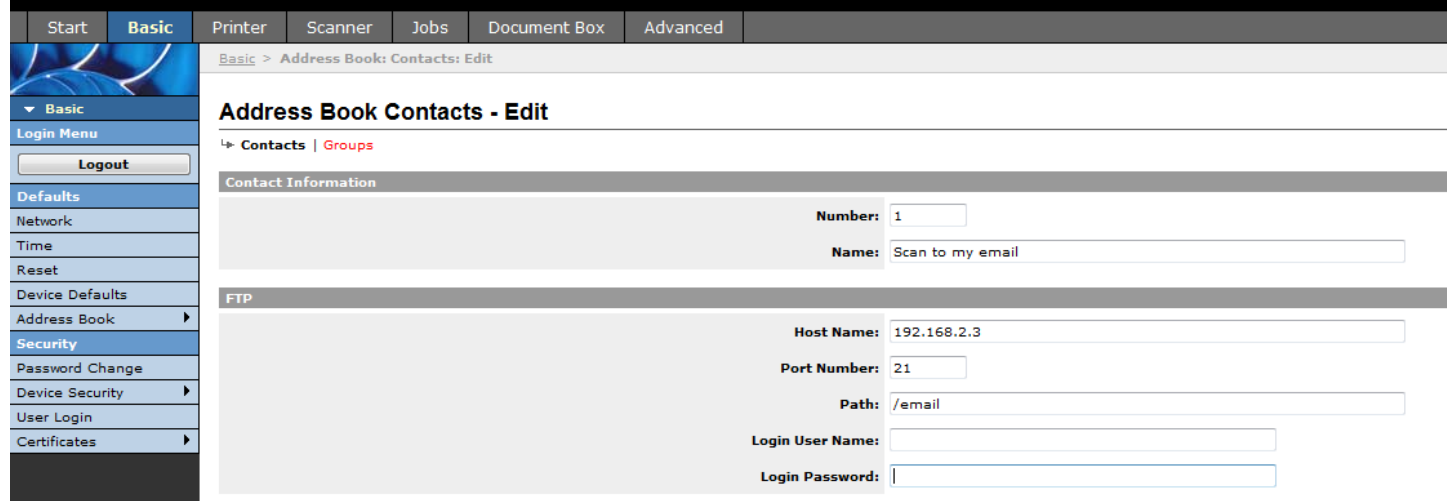

# <span id="page-17-0"></span>**2.6.0 Ricoh Configuration**

### <span id="page-17-1"></span>**2.6.1 Ricoh Type A**

- **1)** Use Internet Explorer to open Ricoh MFP's web interface and login as Admin.
- **2)** Browse to Device Management > Address Book.<br>**RICOH** MP C401 Web Image Monitor

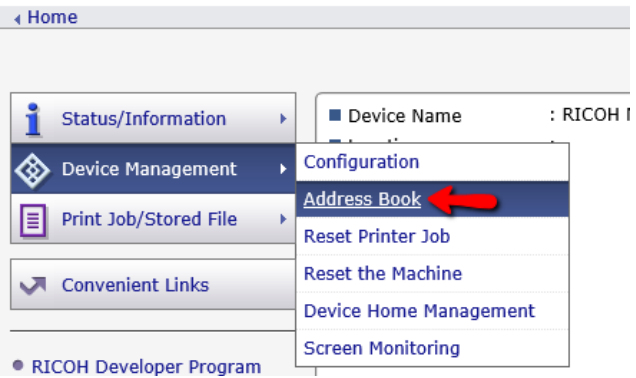

**3)** Click Add User.

**Address List (Display All Items)** 

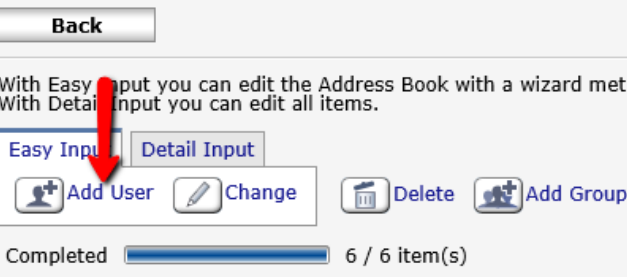

**4)** Check the box for "Folder Destination" and click Next.

# **Add User**

Select item(s) to register, then press [Go to Next].

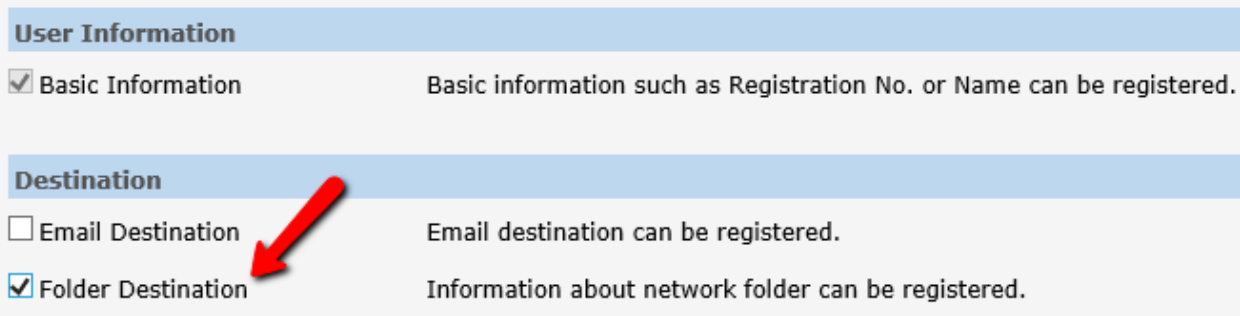

**5)** In the name field type an identifying name like 'Scan to Email' or 'Scan to Home', and click Next. **Step1.Basic Information** 

Enter items. The name entered in [Key Display] will be displayed on the destination ke

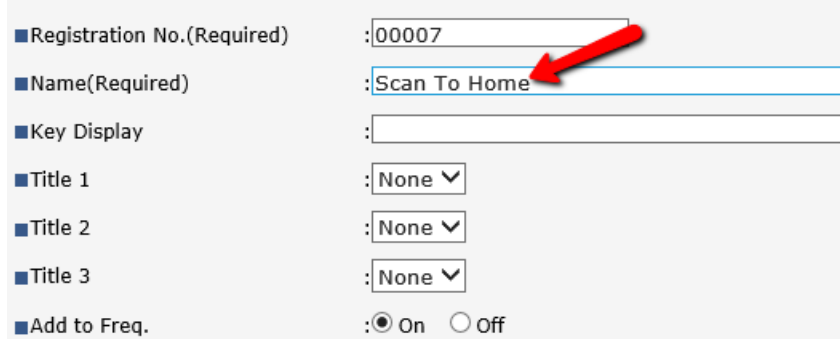

**6)** Change protocol to FTP.

Populate the server's IP Address in the Server name field. For path use /email for 'scan to email', /home for 'scan to home', or /onedrive for 'scan to OneDrive'. Click Next. Click OK. Repeat as needed.Enter the folder information. Protocol  $\therefore$  SMB  $\odot$  FTP  $: 21$ Port No.(Required) Server Name(Required) 192.168.0.102 Path(Required) /home Login User Name Login Password Confirm Login Password

# <span id="page-19-0"></span>**3.0.0 Documentation and Video Links**

Download or view this guide online at: [http://apps.pcounter.com/docs/pcounter\\_scan\\_server.pdf](http://apps.pcounter.com/docs/pcounter_scan_server.pdf)

Download or view the Pcounter Scan Server guide online at: <http://apps.pcounter.com/docs/PcounterOneDrive.pdf>

Please view all Pcounter Videos online at:<https://www.youtube.com/andtechsf/>

Please also visit our Pcounter Support website at:<https://pcounter.wixanswers.com/en/>

This concludes the guide. If there are any questions, please email **support@pcounter.com**